## Quick Family Search Sourcer

By Eloine Patton Chesnut

- 1. Log in to Family Search www.familysearch.org/
- 2. Select Family Tree tab
- 3. Select Find a profile

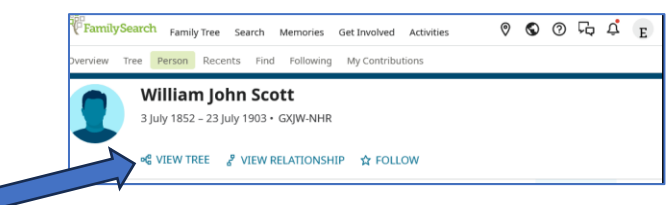

- 4. Select View Tree it will probably open with Landscape or Portrait view
- 5. Click on arrow to open menu and select Descendancy

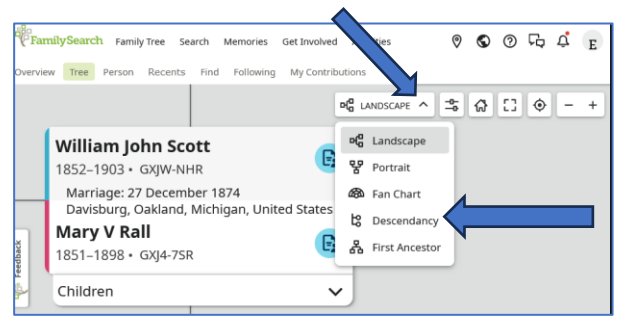

6. Select the Keys Symbol and expand to 4 generations by clicking on #4 then check mark Record Hints and Spouses

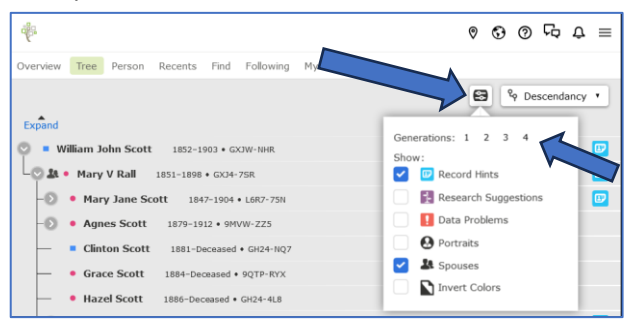

7. Each **Blue Box** on the right contains one or more sources. Attach them in usual way.

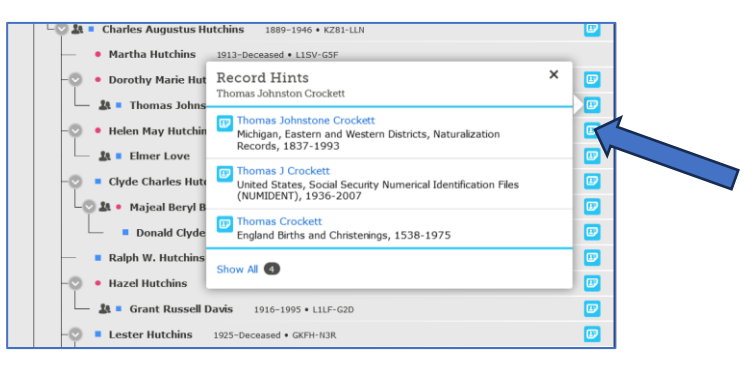